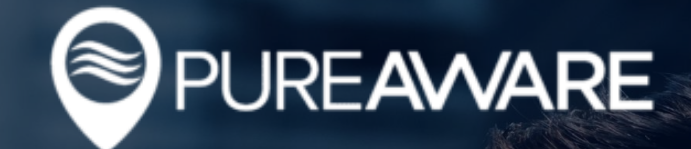

## USER GUIDE for **Airbox™** Purifiers

PureAware™ is designed to help you effortlessly monitor, manage and optimize your fleet of purifiers, whether you have one or one-thousand. Here's how to jump in and get started.

### Sign In

Let's start by signing into the PureAware™ web app:

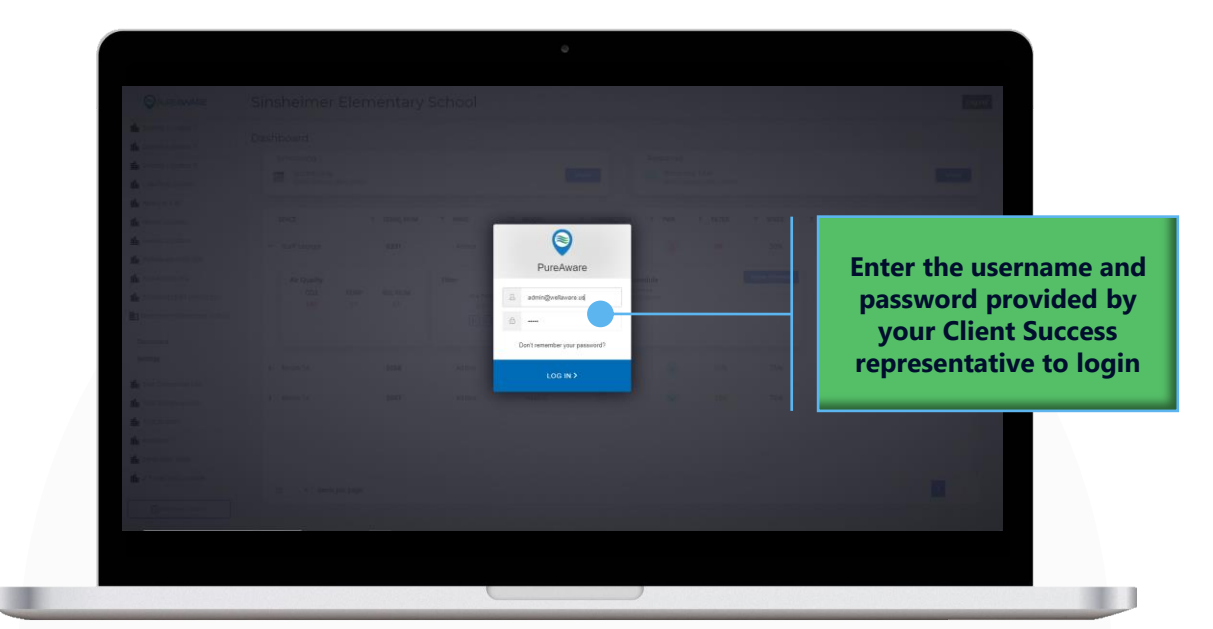

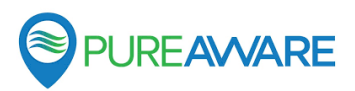

#### Create Locations

Next, set up your Locations. Locations are the buildings where your PureAware™ enabled air purifiers are located.

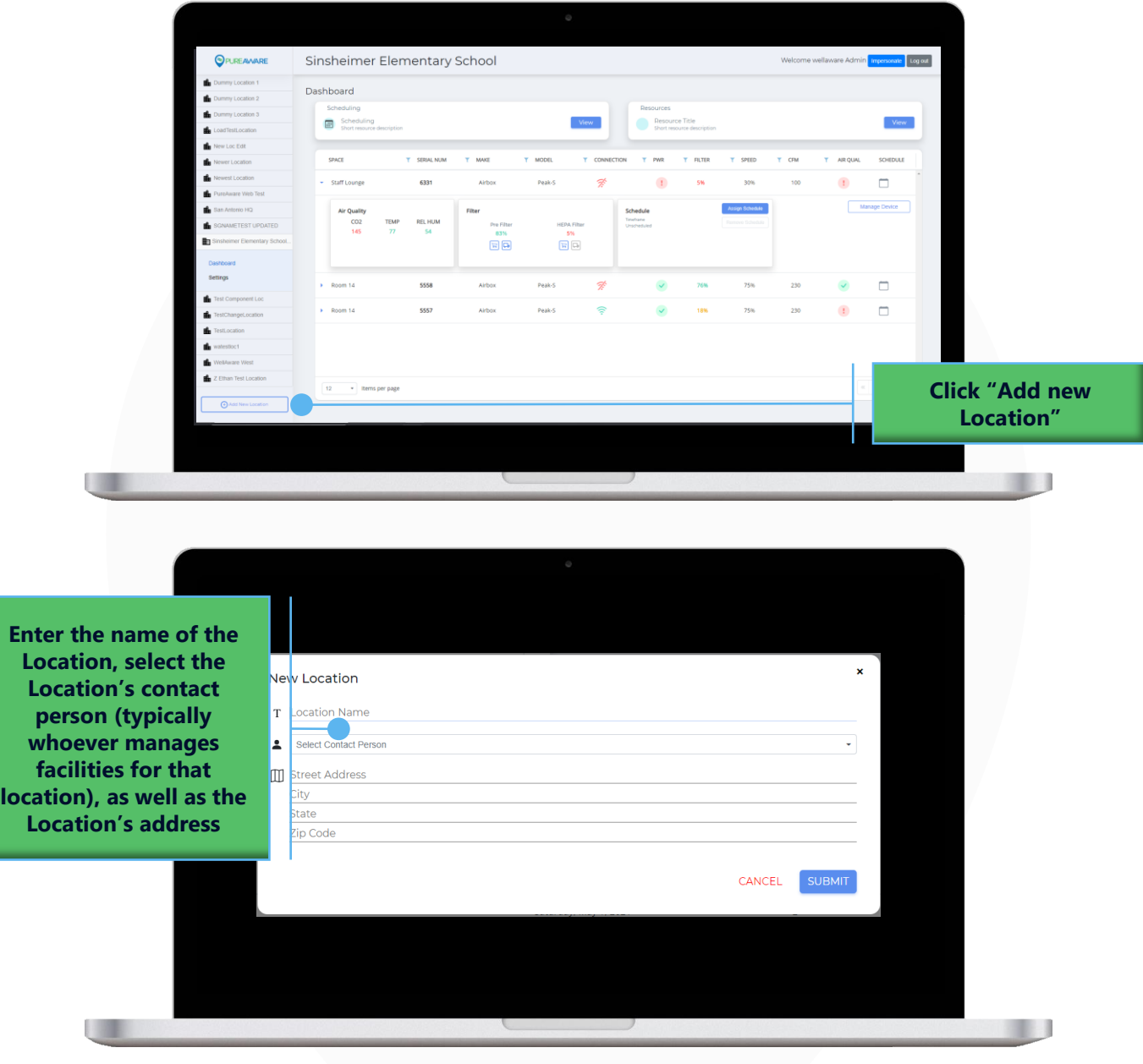

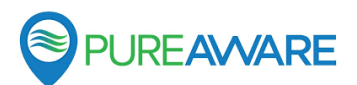

#### Create Locations Cont.

From the Settings -> Manage Location screen, you can always edit the Location details at a later time.

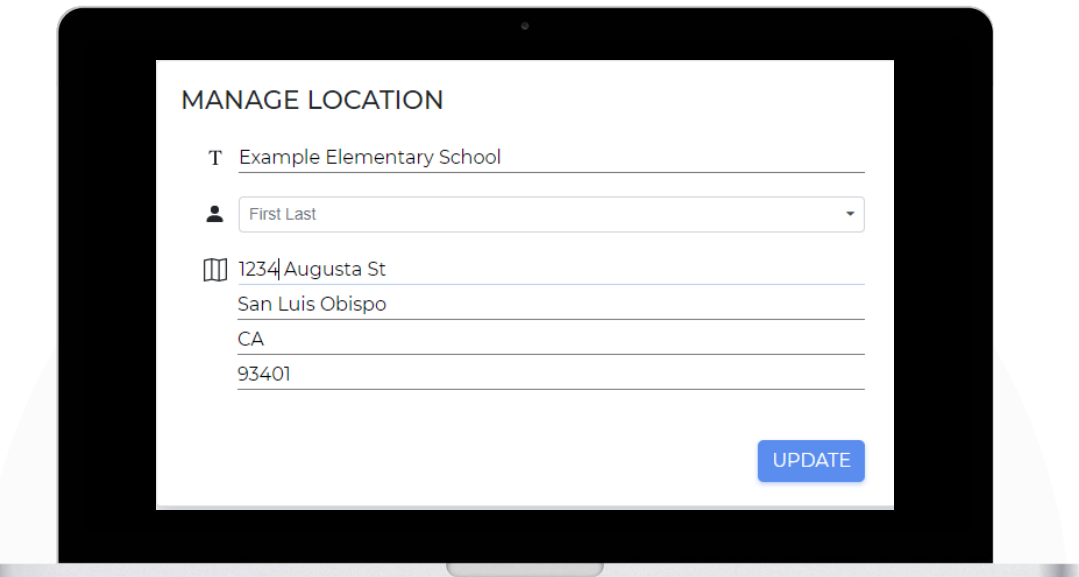

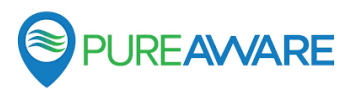

#### Create Users

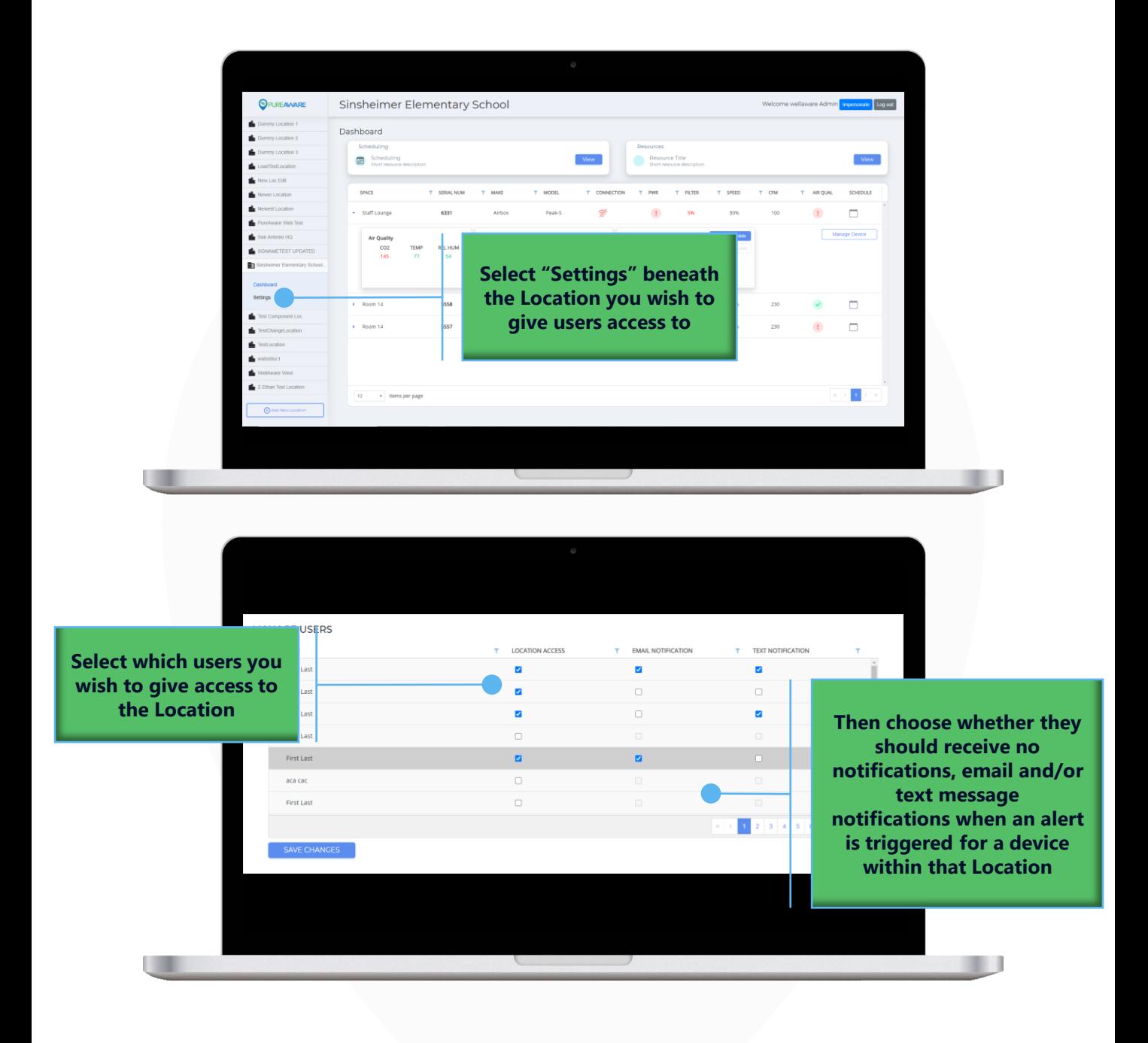

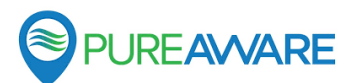

#### Create Schedules

Now create one or more Schedules. These can be applied to your purifiers to control when they turn on and off, and at what setting they run at.

Use the following tables to achieve your target airflow when setting the fan speed percentage on your schedule.

#### **Peak-S:**

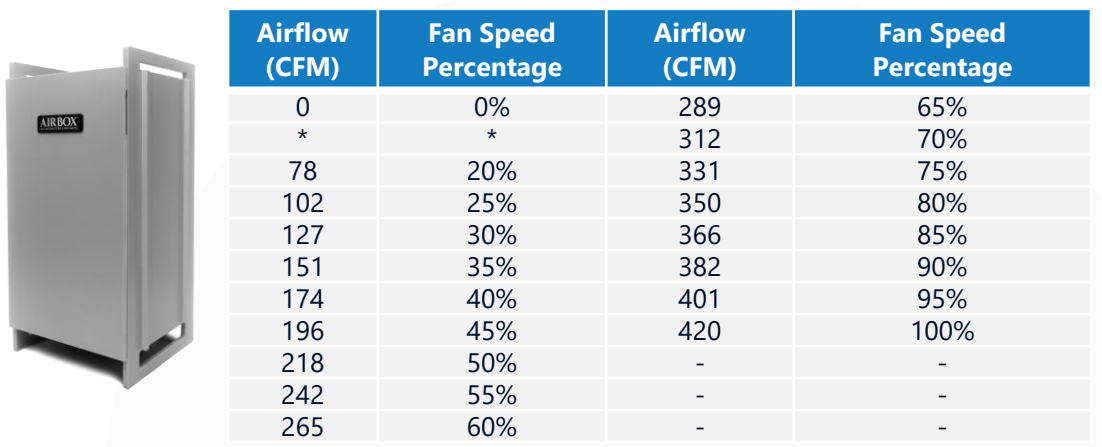

*\*When running, the Peak-S has a minimum fan speed of 20%. Even though the PureAware Web App will allow you to select a fan speed of 5%,10% and 15%, the Peak-S will run at 20%, or ~78 CFM.*

#### **Apex 2.0:**

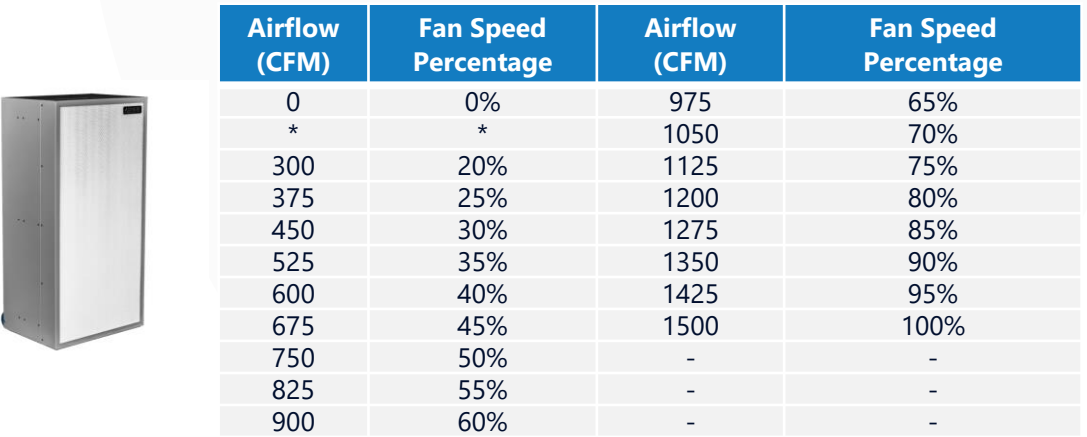

*\*When running, the Apex has a minimum fan speed of 20%. Even though the PureAware Web App will allow you to select a fan speed of 5%,10% and 15%, the Peak-S will run at 20%, or ~300 CFM.*

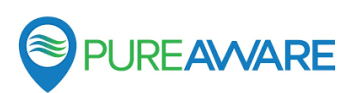

#### **Mesa:**

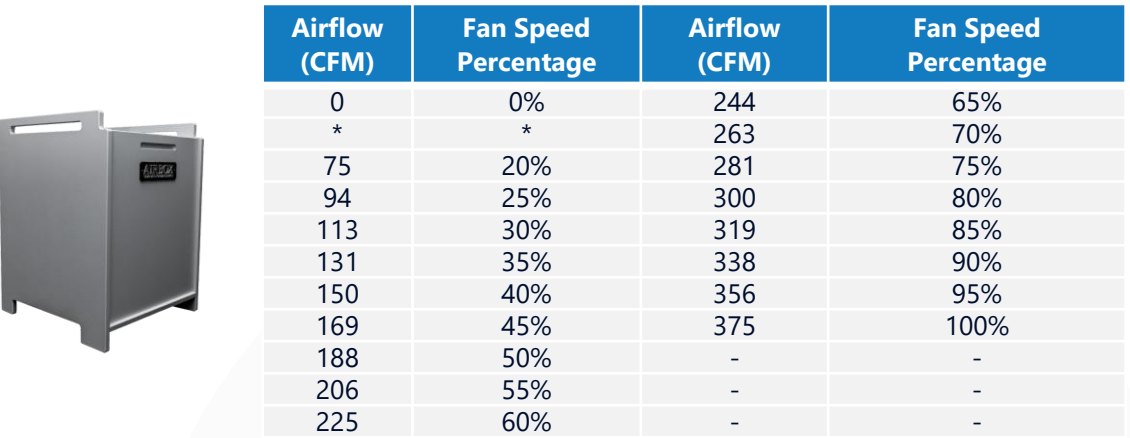

*\*When running, the Mesa has a minimum fan speed of 20%. Even though the PureAware Web App will allow you to select a fan speed of 5%,10% and 15%, the Peak-S will run at 20%, or ~75 CFM.*

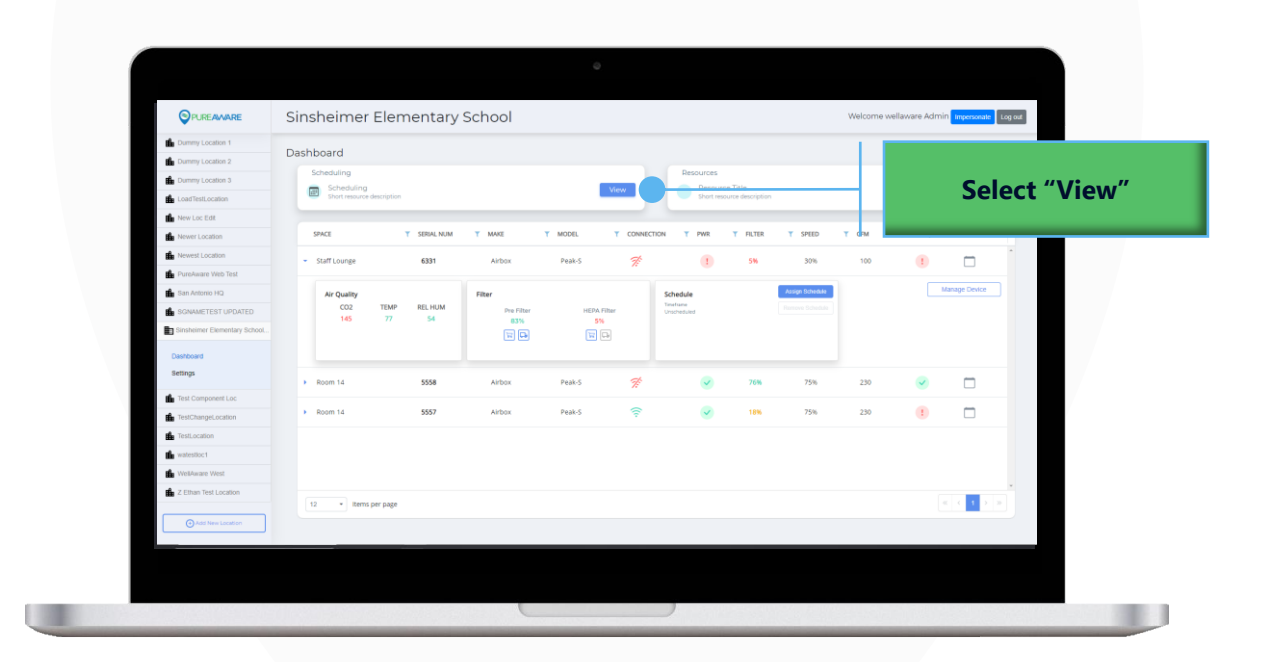

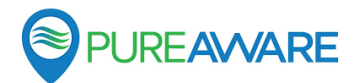

*\**

### Create Schedules Cont.

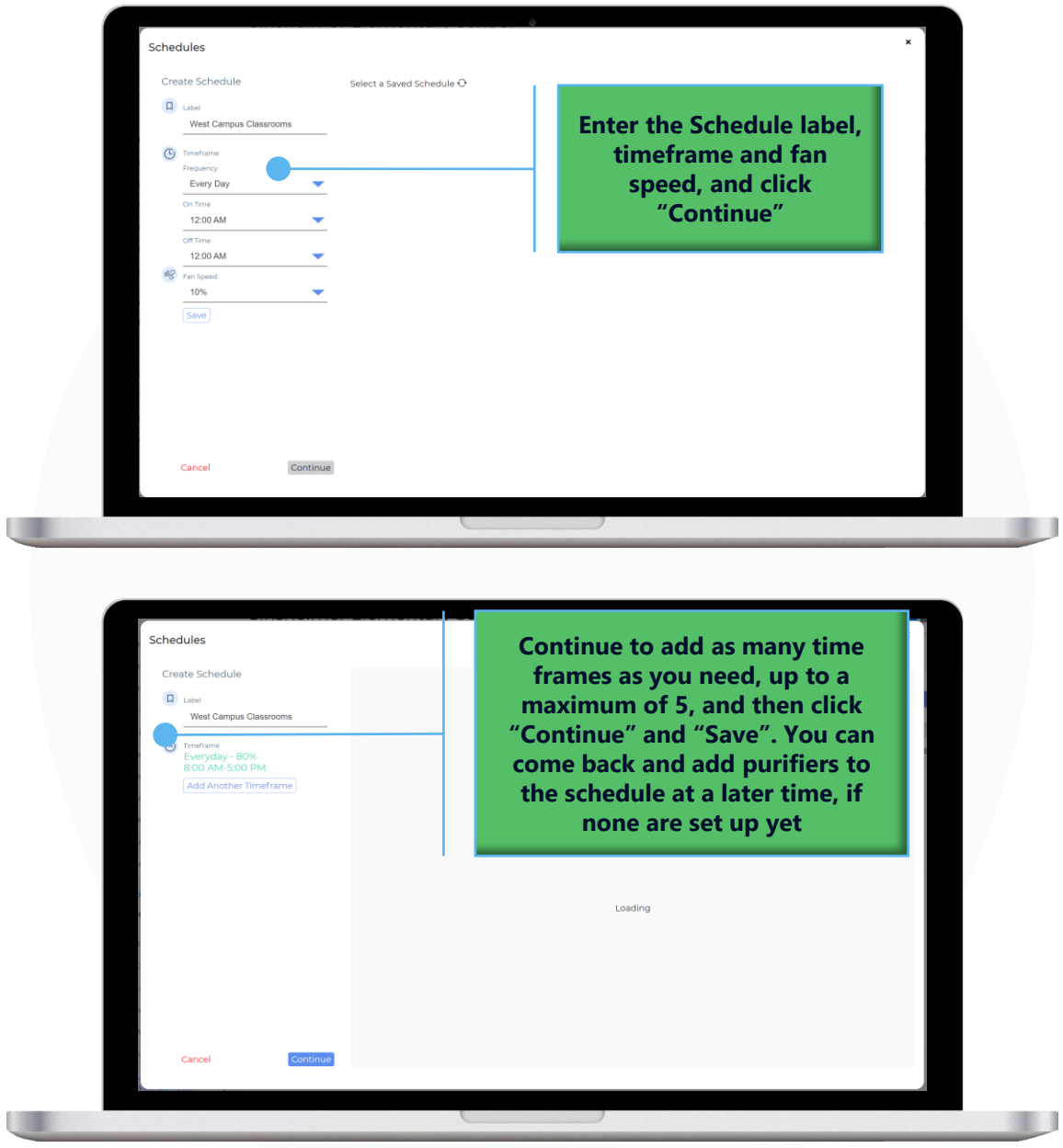

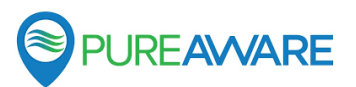

### Create Spaces

If you know where your purifiers are going, you can set up these Spaces ahead of time. If not, don't worry about it – these can be created during the setup process for each air purifier as well.

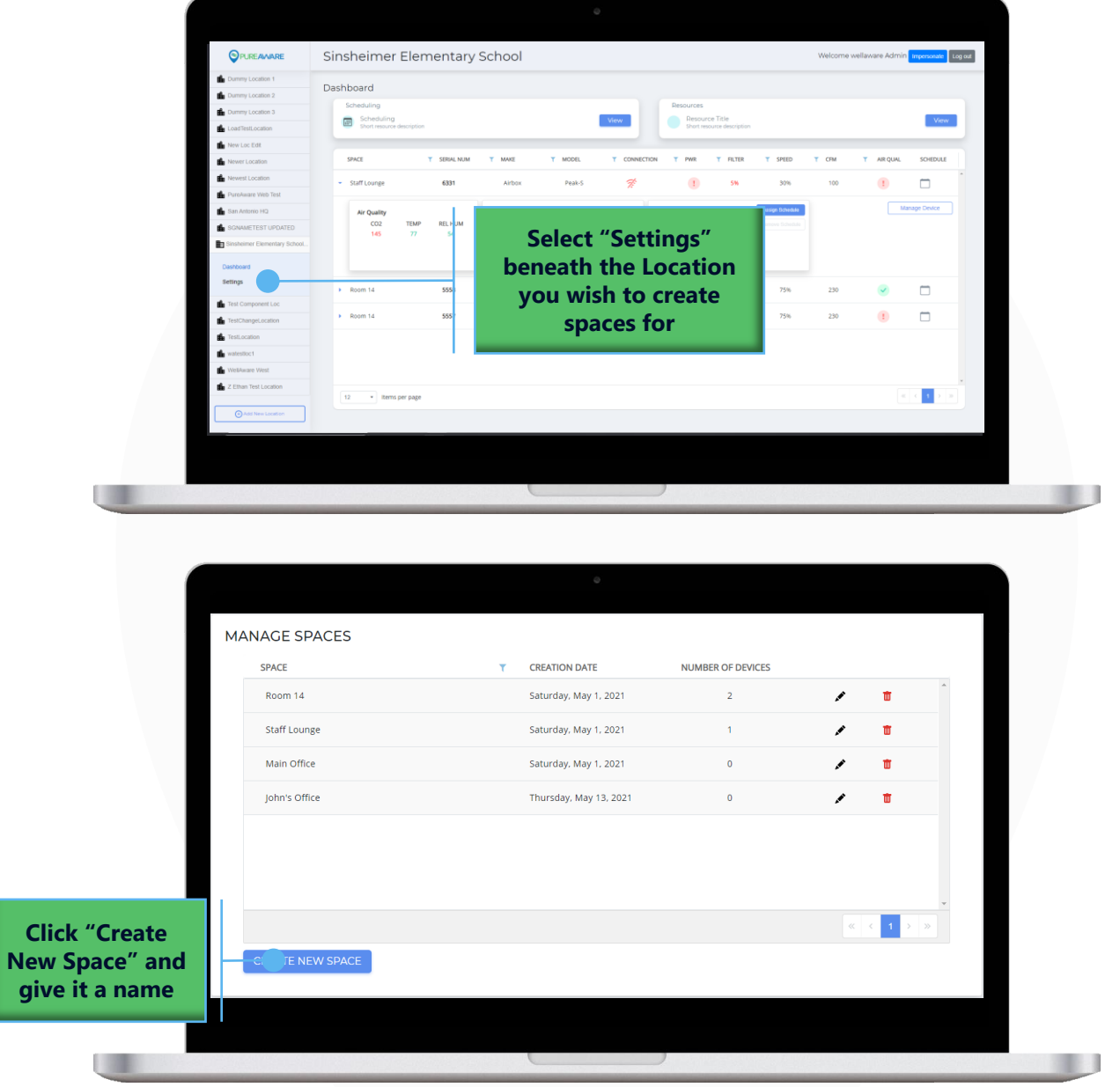

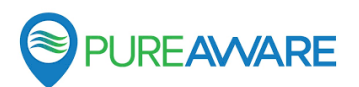

## TIME TO SET UP YOUR PURIFIERS

### Sign In

Let's start by downloading and signing into the PureAware™ mobile app:

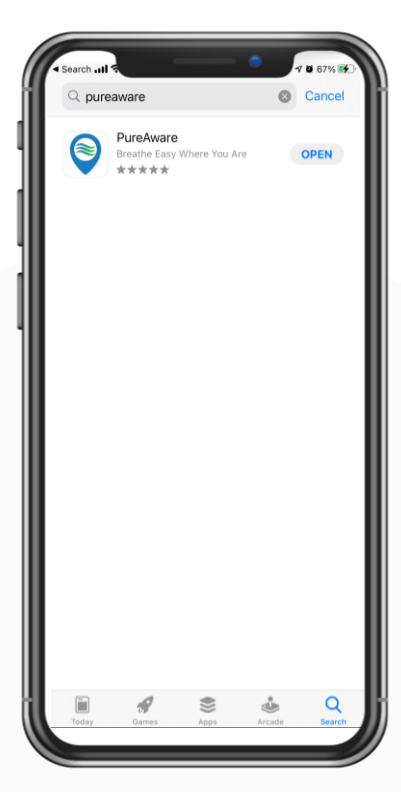

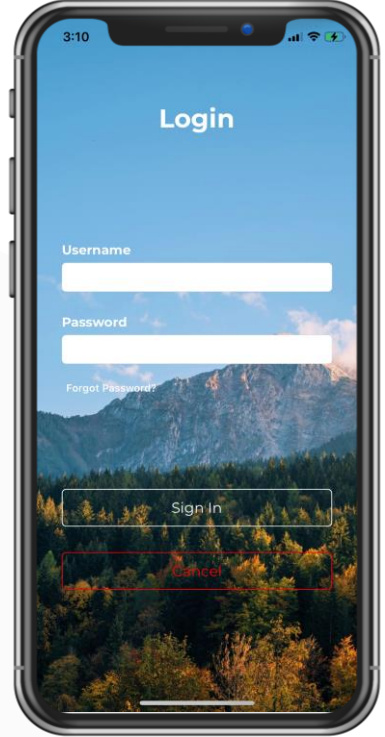

### Select your purifier

Enter the 6-digit device code found on the PureAware™ sticker on the exterior of the purifier or select from the list of recent devices to begin the setup process.

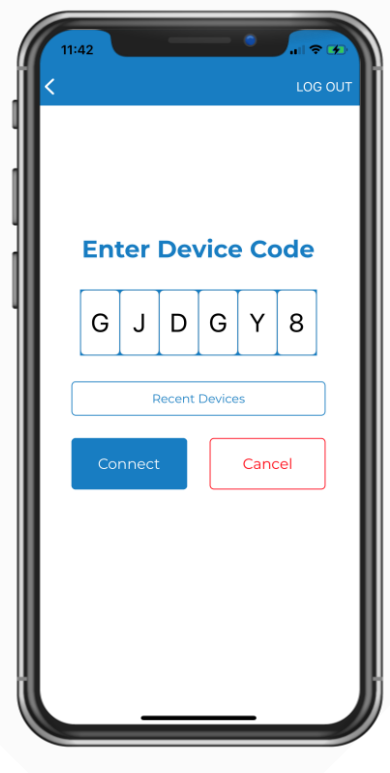

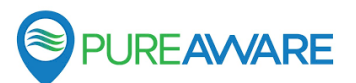

### TIME TO SET UP YOUR PURIFIERS

### Set up your purifier

Enter the time zone for your purifier.

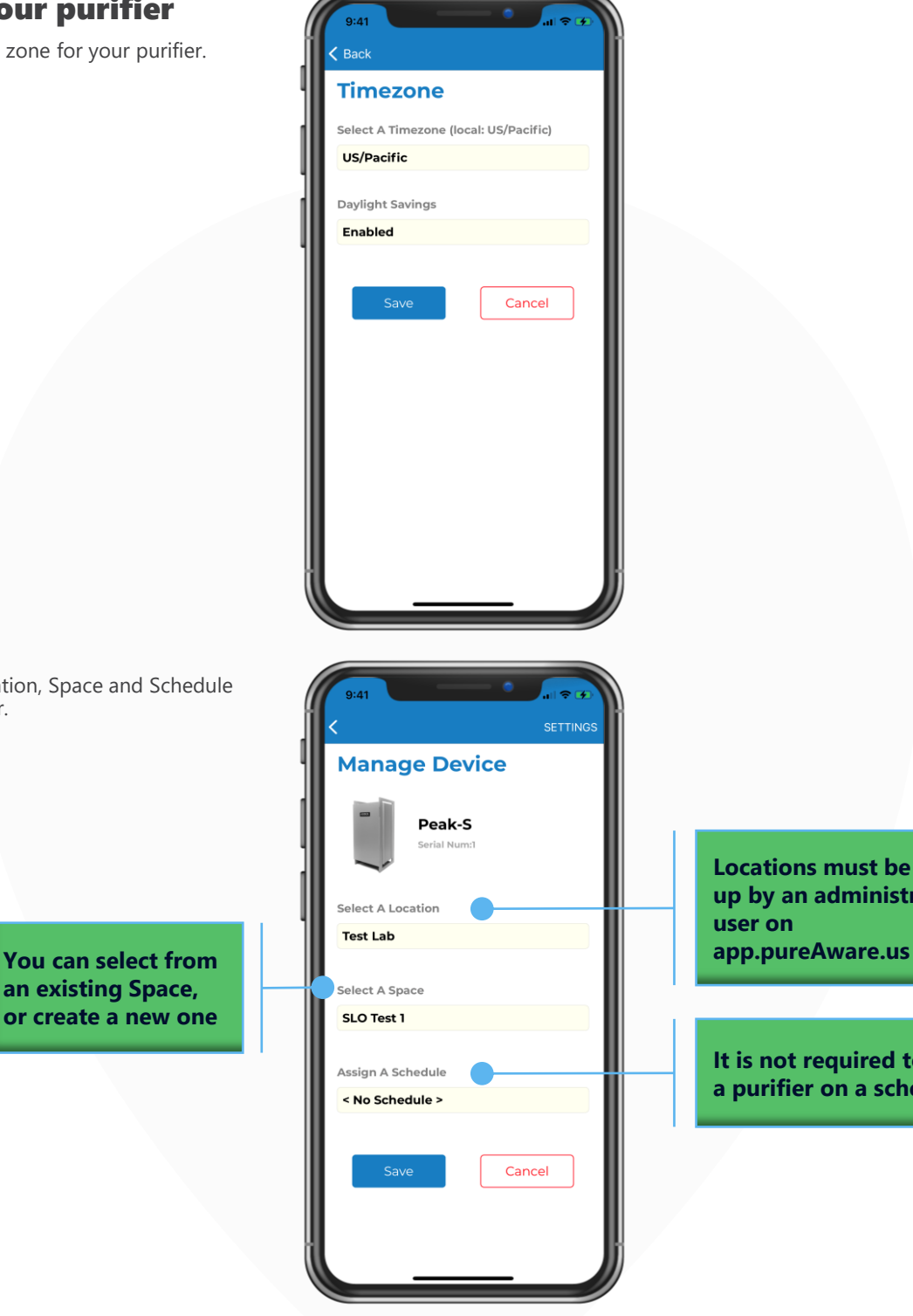

**Locations must be set up by an administrative user on** 

**It is not required to put a purifier on a schedule**

Enter the Location, Space and Schedule for the purifier.

> **an existing Space, or create a new one**

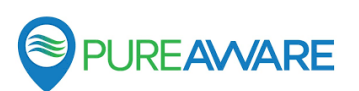

### TIME TO SET UP YOUR PURIFIERS

### Override your purifier

The override feature allows a user to temporarily gain local control of a device, temporarily overriding the schedule.

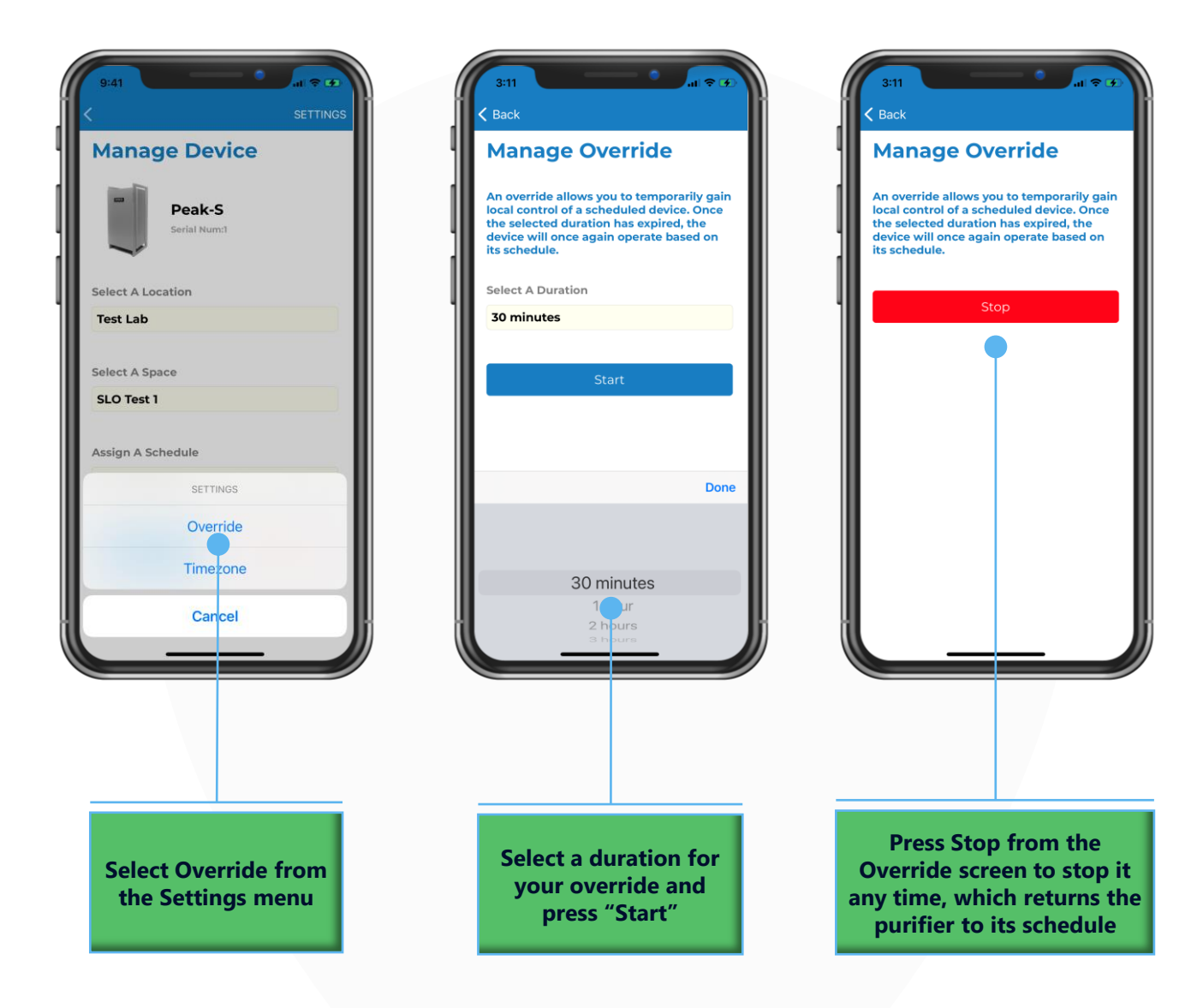

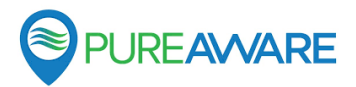

## MANAGING YOUR FLEET

### Viewing Purifier Data

The Location Dashboard provides a consolidated view into your entire fleet of purifiers.

**Collapsed rows show key summarized metrics. Hovering your mouse over any metric will show when data was last received**

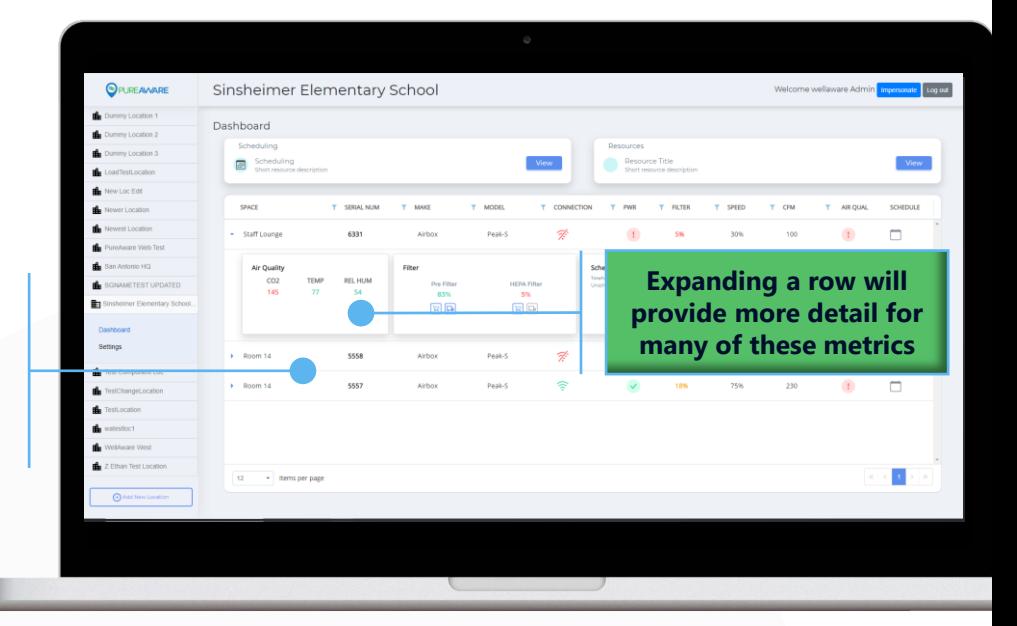

### Collapsed Row Details

#### **Connection** shows whether a purifier has a cellular connection

indicates a good connection

indicates no connection

#### **PWR** shows whether or not a purifier is currently externally powered

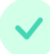

indicates external power is present

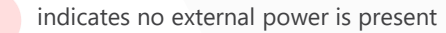

**Filter** shows the lowest filter life of all filters in a purifier

**Speed** shows the current fan speed, from 0-100%

**CFM** shows the current air flow rate in cubic feet per minute

#### **Air Qual** shows whether or not any air quality variables are in an OK, Warning or Critical state

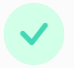

indicates all air quality variables have an alert status of "OK"

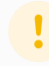

indicates an air quality variable has an alert status of "Warning"

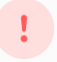

indicates an air quality variable has an alert status of "Critical"

#### **Schedule** shows whether a purifier is set on a schedule

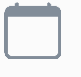

indicates a purifier with no schedule assigned (considered "unscheduled")

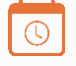

indicates a purifier with a pending schedule

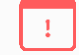

Indicates a purifier with a schedule error

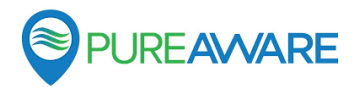

## MANAGING YOUR FLEET

#### Expanded Row Details

- The **Air Quality** card shows color coded values for each air quality sensor within the purifier. Grey indicates that no alerts have been set up for the variable, green indicates that the variable is in an "OK" state, yellow indicates that a variable is in a "Warning" state, and red indicates a "Critical" state.
- The **Filter** card shows the filter life (0-100%) for each filter, along with color coding to indicate whether it is considered OK, in Warning or Critical states.

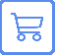

Takes you to a page where a replacement filter can be purchased.

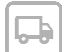

Allows you to mark that a filter has been purchased. Hovering over the icon after clicking will show the date and time that it was marked.

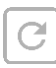

If a filter is equipped with automatic filter life detection, this button will not appear. Once a filter has been replaced the filter life should automatically update to  $\sim$  100%. For all other filters, you must click this button when a filter has been replaced, which resets the filter life to 100%. To ensure that the most accurate filter life is reported, it is recommended to click this button for a filter immediately after replacement.

• The **Schedule Card** shows what schedule a purifier is assigned to, if any, and allows users to Assign, Edit and Remove purifiers schedules.

### Moving Purifiers

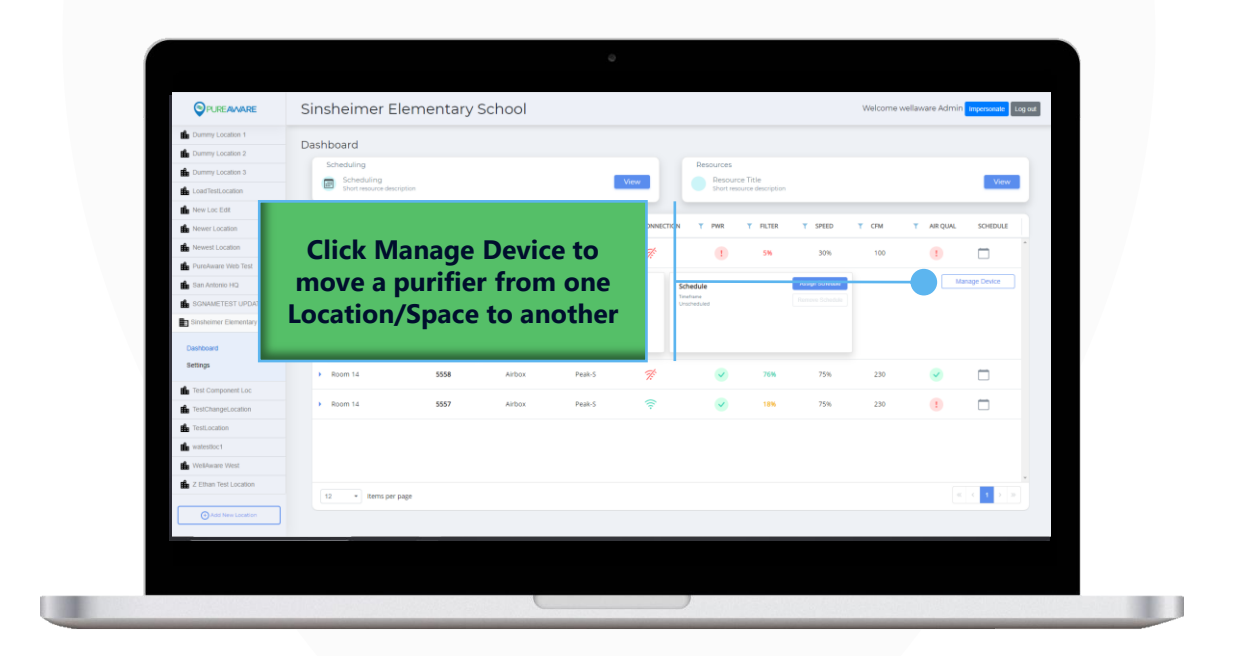

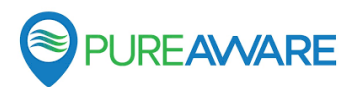

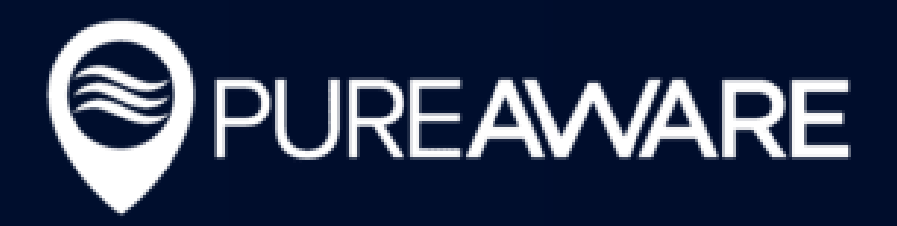

# THANK YOU

#### **GETTING HELP**

Support

m

Resources Click "View" to find helpful guides and frequently asked questions. View

#### **Didn't find what you were looking for?**

You can always click on the "Resources" section of the PureAware™ Web App, or contact your Client Success team by emailing support@pureaware.us or calling 210-816-4600 Ext 2.

#### **Have questions about Airbox™ products?**

Ask the Airbox™ team at 1-855-927-1386